# CPMS Newsletter

## "As the Wrench Turns"

#### **Volume 18, Issue 4 October 2012**

#### Will your PC be a lot smaller in 2013?

It is hard to imagine in the near future that all the desktops, laptops, networking and cables may be replaced by cell phones and tablets using wifi. In the same way that when PCs first arrived in the early 80's, many thought these tiny computers would never replace giant mainframes and huge computer rooms. But, the future has arrived, and the burden will be on all the software companies to move their applications to the internet or make them truly portable to run on cell phones and tablets.

Windows 8 will allow tablet users to run full blown data base applications like CPMS using the RBase data base manager. One nice development is batteries that run 8-10 hours allowing for true portability.

When we talk about "PC based" software our only limitation with CPMS is on what devices does Windows operate. While the iPad allows you to type on the screen, take pictures, and (sort of) make phone calls, the Windows tablets are a step in the right direction. We are very close to one handheld "something" that does it all.

#### **INSIDE THIS ISSUE**

- 1 Will your PC be a lot smaller in 2013?
- **1** The importance of getting it right...
- **2** Tips and Techniques
- **3** And the Winner is...
- 3 CPMS Quiz

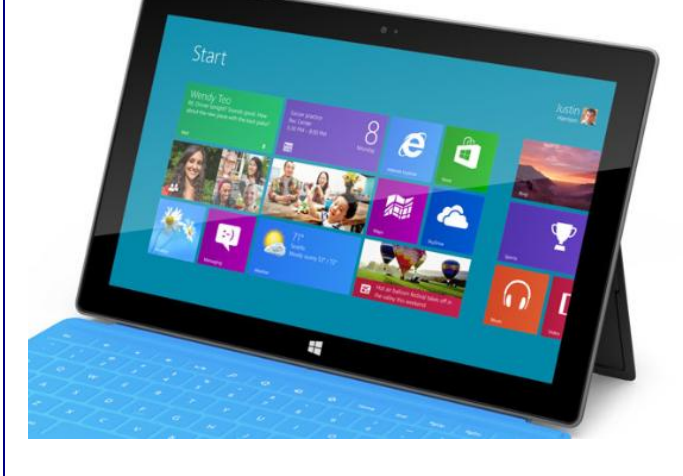

### The importance of getting it right from the beginning

When we performed the recent free CPMS checkup for many of our customers, or when we visit plants in person, we run the Self Audit utility. Just go to Supervisor, Data Base Analyzer, and Self Audit. We have never been to a plant where this handy function did not find some shortcomings in your CPMS data base.

> Equipment not in the Master Schedule Master Schedule entries with no PM Duties Mechanic Handbook entries not in the Master Schedule Duplicate use of Task Description Idents Equipment Failures but no PM in Master Schedule

It all starts with making sure that every piece of equipment you need to make your products is in the Equipment list. Next, have you entered PM in the Master Schedule for all the equipment identified as In Service? The last two items were added recently and will check if you are using the same Task Description Ident for more than one of the three Work Categories, or if you have entered Equipment Failures for equipment not in the Master Schedule.

#### Tips and Techniques

#### **Here are some recent Inventory questions from our customers**

#### How can I print out a list of obsolete parts?

Usually, when you are asked a question, the first thing you should do is determine if one of the CPMS reports provides the answer. If not, you may need to build a Condition to use with Query or Print, Standard Reports.

The Parts table has all of your parts and so it is just a matter of determining what the requestor means by "obsolete". In this example the plant has decided that if there is no activity in three years then the part may be obsolete.

Every time you order, receive, or issue a part, the Last Transaction date is updated in the Parts table. So, if you go to Print, Standard Reports, Parts (Standard), and use "9/28/12" as today, then your Condition would be:

Last Transaction < "9/28/09"

This will print out all parts with no activity in the last three years. And, it should match the number of parts and dollar amount on the Plant Summary on the main menu where it says "No Activity in 3 yrs".

Also, if you only want those parts with a quantity on hand greater than zero, then you can include that as a second condition.

#### How can I pull up what has hit its reorder point?

There are a number of handy reports available under Run Programs, Inventory Utilities. For this question, go to Parts at Minimum Quantity.

An optional date entry allows you to include only those parts with activity since a date you enter. (The default date is the last four weeks.)

#### How can I add a picture or drawing to the Parts Edit screen?

First you need to copy the desired file to the \Drawings folder off of your \Maint folder (where your CPMS data base is located). We recently updated this topic in the CPMS Help system under "Frequently Asked Questions".

If you can only view the image on your PC Desktop, then you will need to copy/paste the image to a graphic viewer such as MS Paint in order to save it as a file. The best file format for the Draw button is JPG although a number of other formats are supported. Save it using a unique and meaningful file name such as the part number.

On the Parts Edit screen, the Draw button is green if there is an associated picture/drawing. If there are no associated files, the Draw button is gray, and you can add a new one. Click the button to see a list of one or more files associated with this entry. Choose a file to display.

You can delete the link to the associated picture/drawing after viewing it. When viewing the list of one or more files and you do not see the desired picture/drawing, you can press ESC to add a link to a new file.

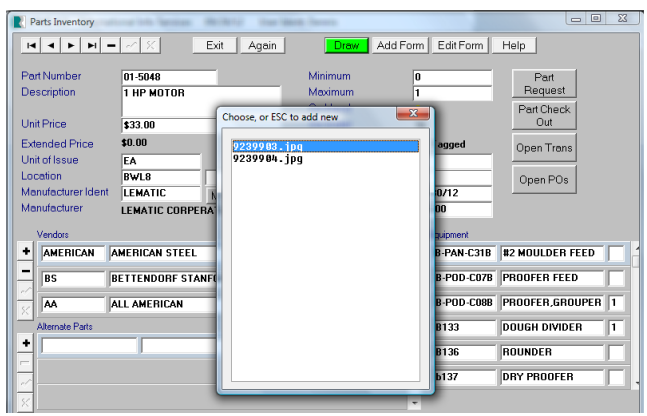

#### And the Winner is…

Bill Morrow from Green Mountain Bakery, Brattleboro, VT, and Eric Mazur from Mission Foods, Goldsboro, NC, each answered the last Quiz correctly and received \$50.

The question was: What is the easiest way for a guest mechanic to request a part using CPMS?

When using the Part Search option as a Guest Mechanic, and viewing a Part, just click on the Part Request button. All the entries are already filled out except for Equipment number.

#### CPMS Quiz

For \$100, how would you print out a list of obsolete parts which have no activity in the last five years and there is at least one on the shelf. Also, sort the report beginning with the part with the most recent activity.

**\*\*\*\*\***

.

Dennis Fleming **IISCO** 

2337 Hemlock Farms Lords Valley, PA 18428 Tel.: 570 775-7593 Cell: 570 351-5290 E-mail: [iisco@ptd.net](mailto:iisco@ptd.net) [www.TheBestCMMS.com](http://www.thebestcmms.com/)